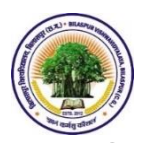

बिलासपुर विश्वविद्यालय, बिलासपुर (छत्तीसगढ़) **BILASPUR VISHWAVIDYALAYA, BILASPUR (CHHATTISGARH)** [www.bilaspuruniversity.ac.in](http://www.bilaspuruniversity.ac.in/)

**STEP-BY-STEP PROCEDURE FOR FILLING ONLINE EXAMINATION FORM FOR SEMESTER EXAMINATION IN BILASPUR UNIVERSITY'S PORTAL**

# **बिलासपरु विश्िविद्यालय की सेमेस्टर परीक्षा के ललए विश्िविद्यालय के पोटटल मेंऑनलाइन परीक्षा आिेदन करने की प्रक्रिया**

# **GENERAL INSTRUCTIONS**

- $1.$  ऐसे परीक्षार्थी जो सत्र 2017-18 में बिलासपुर विश्वविद्यालय की परीक्षा में सम्मिलित होने के लिए ऑनलाइन नामांकन/परीक्षा आवेदन किये हैं और USER ID & PASSWORD प्राप्त कर चुके हैं, वे पूर्व में प्राप्त USER ID & PASSWORD के द्वारा विश्वविद्यालय के पोर्टल में लॉगिन करने के पश्चात निम्नान्**सार प्रक्रिया** के माध्यम से परीक्षा आवेदन ऑनलाइन भर सकेंगे और परीक्षा शुल्क/फीस का ऑनलाइन भुगतान कर सकेंगे.)
- 2. जो परीक्षार्थी अपना USER ID भूल गये है, ऐसे परीक्षार्थी अपने विभाग/महाविद्यालय में संपर्क करें. विभाग/महाविद्यालय सत्र 2017-18 में बिलासपुर विश्वविद्यालय की परीक्षा में सम्मिलित होने के लिए ऑनलाइन नामांकन/परीक्षा आवेदन करने वाले परीक्षार्थियों की डाउनलोड की गयी सूची (ENROLMENT RETURN/ROLL LIST) में से परीक्षार्थियों को USER ID बता सकते हैं अथवा विश्वविद्यालय के परीक्षा विभाग में संपर्क कर सकते हैं.
- 3. जो परीक्षार्थी अपना PASSWORD भूल गये है, ऐसे परीक्षार्थी विश्वविद्यालय के पोर्टल में Forgot [Password / Re-Send User-Id and Password](http://exam.bucgexam.in/public/authentication/recover_account/student) ऑप्शन में क्लिक करें अथवा दिए गये लिंक http://exam.bucgexam.in/public/authentication/recover\_account/student पर म्ललक करें और USER ID अर्थिा AADHAAR NO. अर्थिा ENROLMENT NO. अर्थिा STUDENT NAME, FATHER'S NAME & DATE OF BIRTH डालकर Search Detail में म्ललक करें. Enter Full Mobile Number का ऑप्शन आने पर परीक्षार्थी अपना 10 अंको का मोबाइल नंबर डालें और Send My Account Detail में क्लिक करें. परीक्षार्थी दवारा सत्र 2017-18 की अन्य परीक्षा हेत् पूर्व में ऑनलाइन नामांकन/परीक्षा आवेदन करते समय जो मोबाइल नंबर दर्ज किया गया था, उस मोबाइल नंबर में यूजर आईडी और पासवर्ड प्न: प्रेषित किया जायेगा.
- 4. कृपया अपना USER ID & PASSWORD को स्**रक्षित रखें. भविष्य में विश्वविद्**यालय के पोर्टल में लॉग इन करने के ललए इसी USER ID & PASSWORD का उपयोि करें.

**BRIEF INSTRUCTIONS ARE GIVEN BELOW: -**

**1. VISIT WEBSITE OF BILASPUR UNIVERSITY http://www.bilaspuruniversity.ac.in**

**OR VISIT EXAMINATION PORTAL OF BILASPUR UNIVERSITY** 

**http://exam.bucgexam.in**

**2. GO TO LOGIN-**

**SELECT STUDENT AREA &** 

**LOGIN WITH USER ID & PASSWORD**

**OR** 

**CLICK ON LINK GIVEN BELOW & LOGIN WITH USER ID & PASSWORD**

[http://exam.bucgexam.in/public/authentication/student\\_login](http://exam.bucgexam.in/public/authentication/student_login)

**3. AFTER LOGIN –**

**CLICK ON ADD NEW EXAMINATION** 

**a. Select Examination Code & Name (in which you want to appear)**

**b. Select Your Category – REGULAR OR ATKT** 

**c. Click on Add Exam Option**

**4. CLICK ON SELECT SUBJECT –**

**a. Select Subject As Per Scheme Of Examination (for subject selection, you may ask from teacher of your Department/College)**

**B. Click on Save Detail**

**5. CLICK ON APPLY FOR EAMINATION -**

**a. click on Apply Now** 

**6. CLICK ON PROCEED TO PAYMENT (Note & keep safe Transaction ID )**

**7. CLICK ON MAKE PAYMENT**

**(pay exam fees through Internet Banking/Debit Card/Credit Card)**

**8. TAKE PRINT OUT OF EXAMINATION FORM & FEES RECEIPT - AFTER SUCCESSFUL PAYMENT OF EXAM FEES, TAKE PRINT OUT OF EXAMINATION FORM & FEES RECEIPT**

**9. SUBMIT EXAMINATION FORM & FEES RECEIPT (ALONG WITH ALL COMPULSORY/NECESSARY DOCUMENTS) IN YOUR DEPARTMENT/COLLEGE** 

**1. VISIT WEBSITE OF BILASPUR UNIVERSITY http://www.bilaspuruniversity.ac.in** 

**OR VISIT PORTAL OF BILASPUR UNIVERSITY** 

**http://exam.bucgexam.in**

**2. GO TO LOGIN-SELECT STUDENT AREA & LOGIN WITH USER ID & PASSWORD OR** 

**CLICK ON LINK GIVEN BELOW & LOGIN WITH USER ID & PASSWORD**

[http://exam.bucgexam.in/public/authentication/student\\_login](http://exam.bucgexam.in/public/authentication/student_login)

**3. AFTER LOGIN –**

**CLICK ON ADD NEW EXAMINATION** 

**a. Select Examination Code & Name (in which you want to appear)**

**b. Select Your Category – REGULAR OR ATKT** 

**c. Click on Add Exam Option**

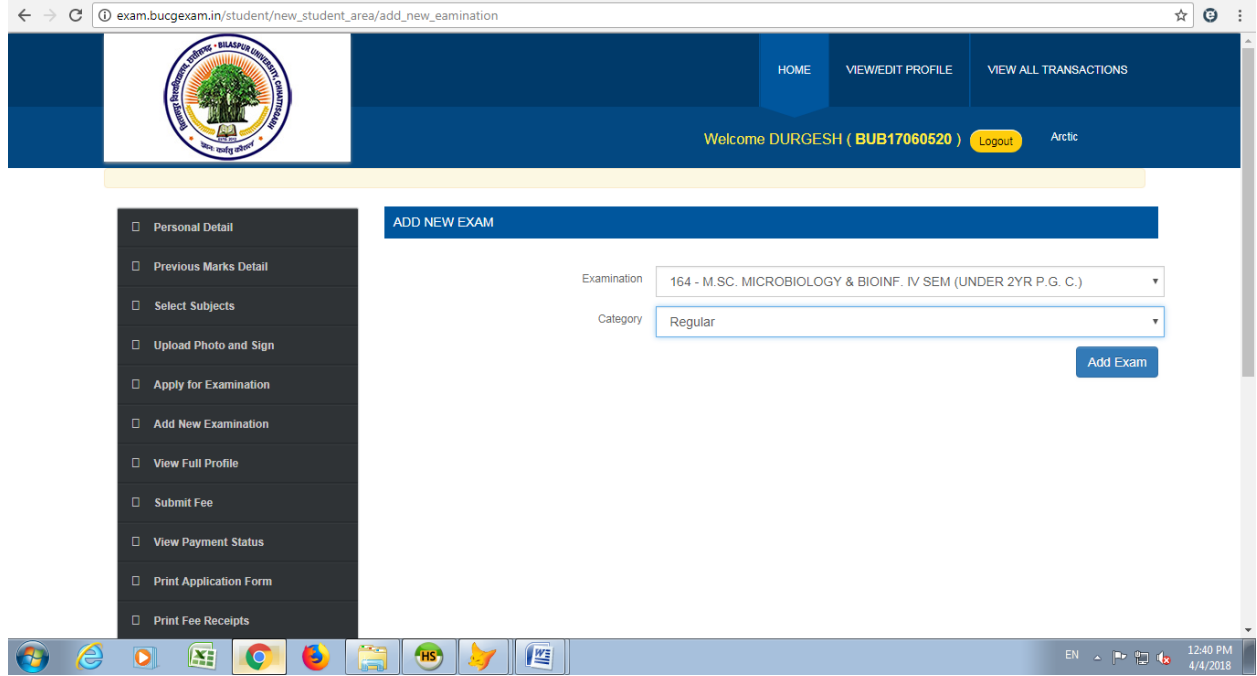

# **4. CLICK ON SELECT SUBJECT –**

**a. Select Subject As Per Scheme Of Examination (for subject selection, you may ask from teacher of your Department/College)**

#### **b. Click on Save Detail**

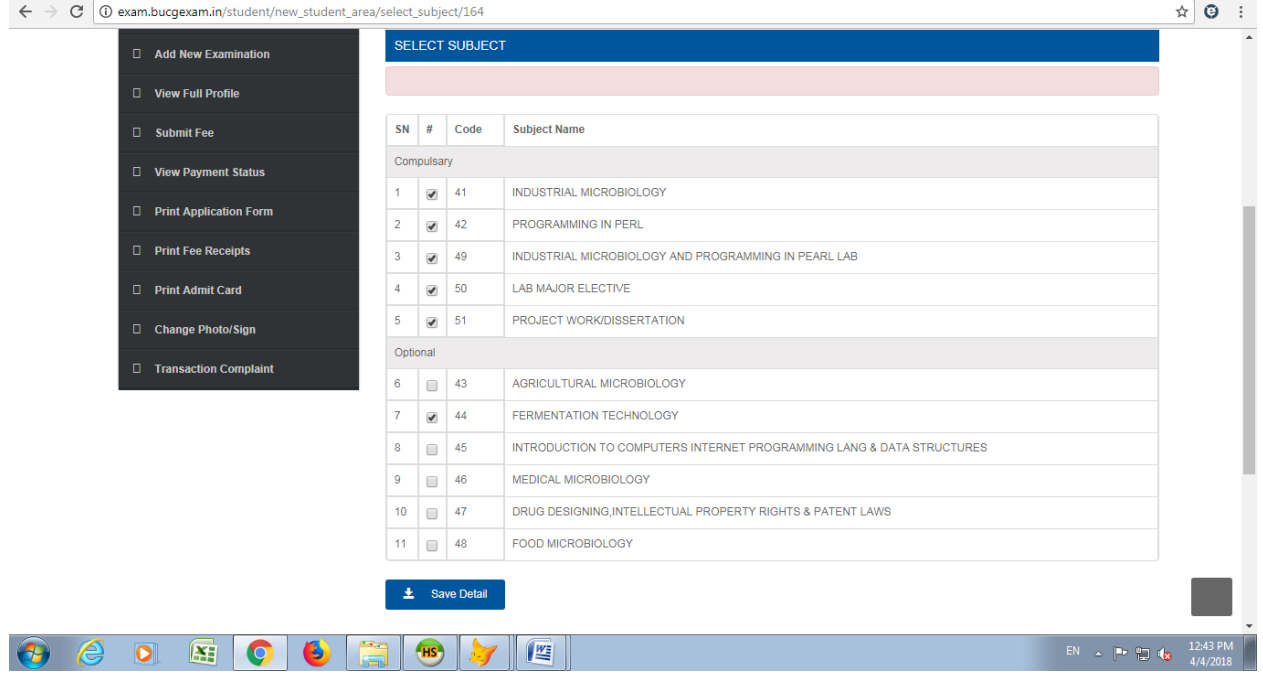

## **5. CLICK ON APPLY FOR EAMINATION -**

## **a. click on Apply Now**

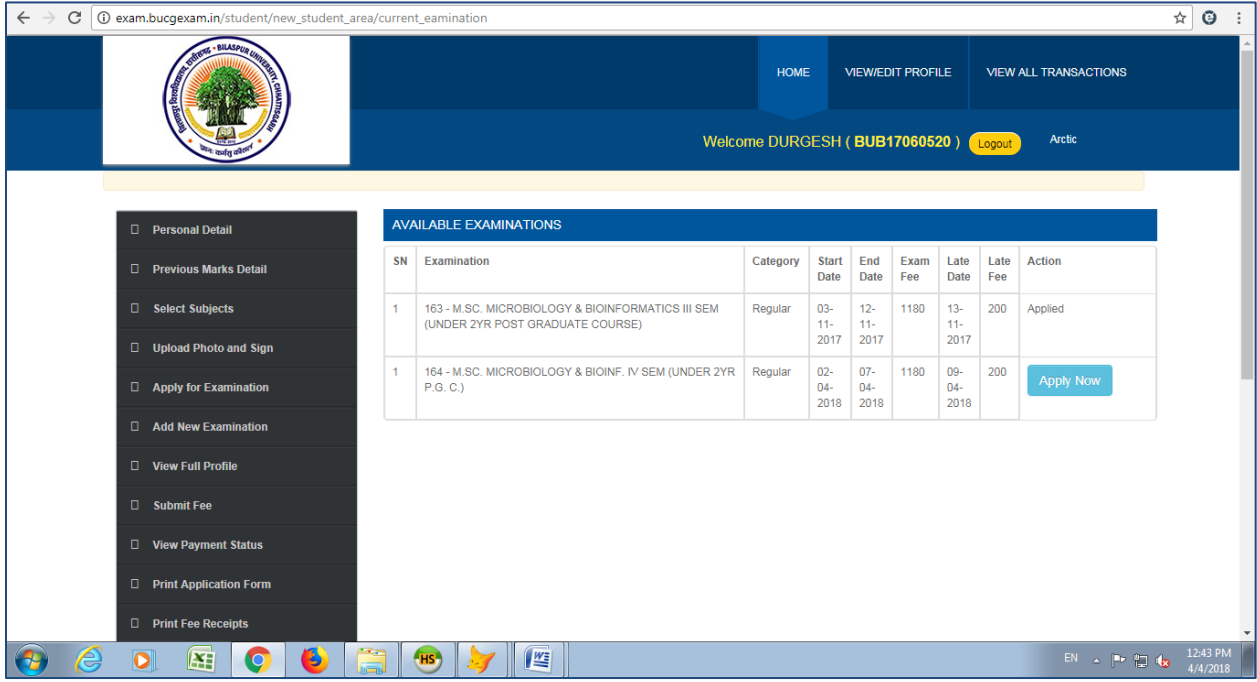

#### **6. CLICK ON PROCEED TO PAYMENT**

## **(Note & keep safe Transaction ID )**

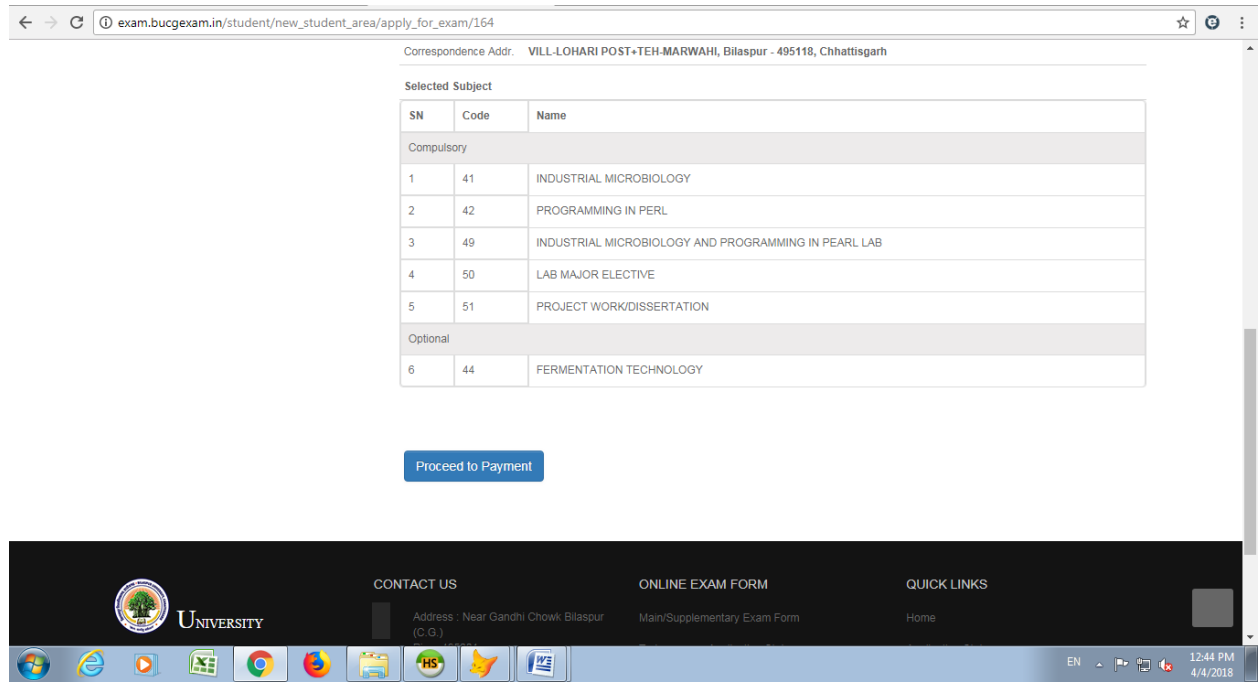

#### **7. CLICK ON MAKE PAYMENT**

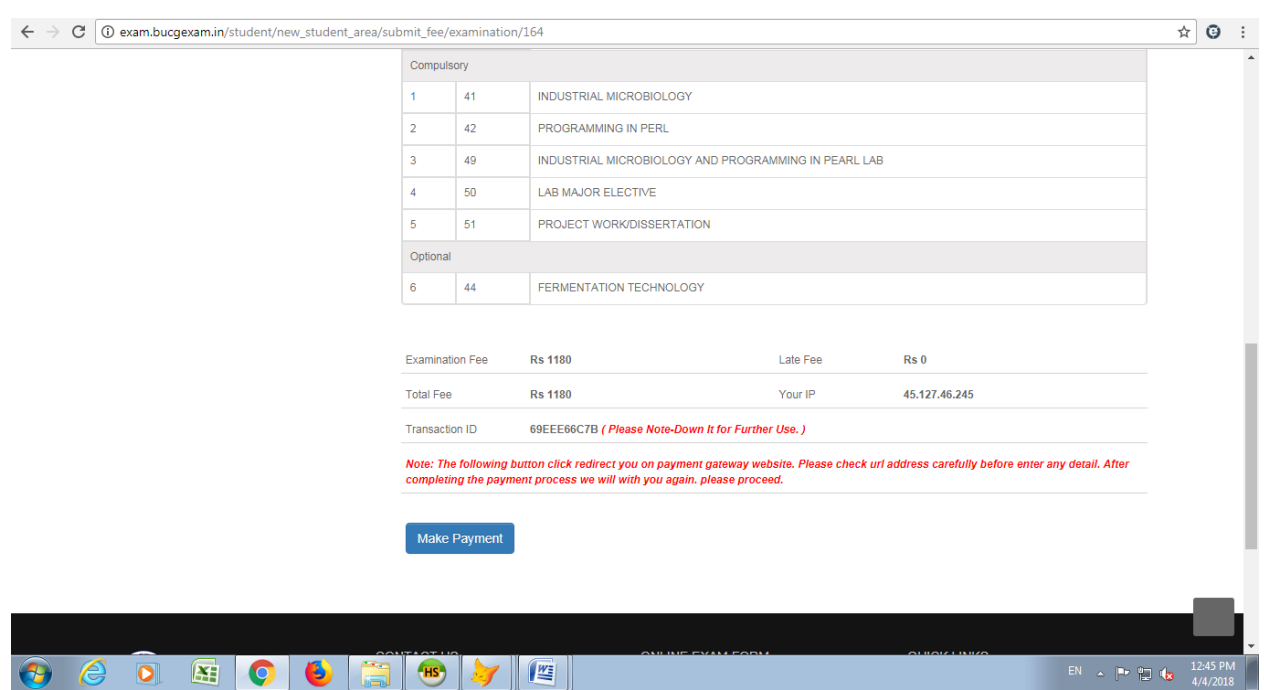

#### **(pay exam fees through Internet Banking/Debit Card/Credit Card)**

#### **8. AFTER SUCCESSFUL PAYMENT OF EXAM FEES –**

TAKE PRINT OUT OF EXAMINATION FORM & FEES RECEIPT

#### **9. SUBMIT EXAMINATION FORM & FEES RECEIPT**

(SUBMIT EXAMINATION FORM & FEES RECEIPT ALONG WITH ALL COMPULSORY/NECESSARY DOCUMENTS) IN YOUR DEPARTMENT/COLLEGE ON OR BEFORE LAST DATE OF FORM SUBMISSION.

> **Assistant Registrar (Examinations) Bilaspur University, Bilaspur (C.G.)**